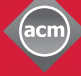

# **Computing**<br>Reviews

# **Quickstart**

Welcome to Computing Reviews (CR). Computing Reviews helps you identify the best new books and articles across all areas of computer science. The overview provided by our community of reviewers and editors is comprehensive and keeps you up-to-date on all of the latest developments. This Quickstart will familiarize you with some of the key features of the system.

## Go to: http://www.computingreviews.com

# **Today's Issue**

- 1. On the home page, the reviews are divided into two sections, Articles and Books, with the most current reviews listed first. Scroll down the list and browse the reviews.
- 2. Find a review that interests you and click on its title to display the whole review.

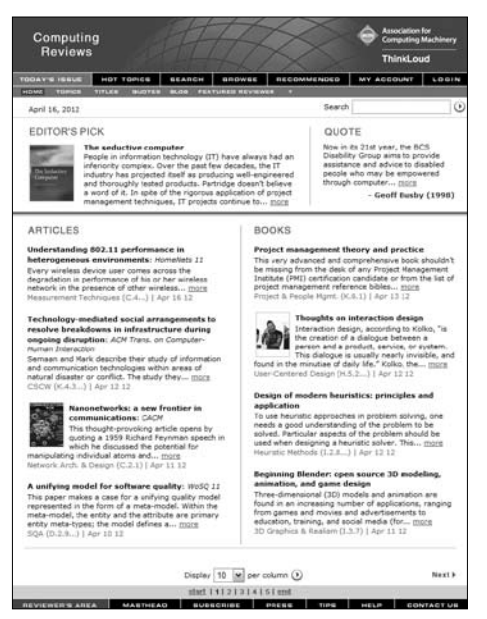

## Tip

- If you are accessing CR from off-site, you may need a special off-site account.

## Tip

- At the top left of the screen is a highlighted review that was picked by the editors.
- The Quote at the top right is one of the cover quotes from the paper edition. It automatically changes once a day.
- Find out more about our reviewers by clicking on Featured Reviewer in the gray top menu.

# **The Review**

- 1. At the Review page, you can read the review.
- 2. Click on Full Text to obtain the full text of the item being reviewed.
- 3. To find other reviews about similar Topics, click on any one of the item's Related Topics. This brings you to a list of the most recent reviews within that Topic.

## Tip

- More Alerts brings you to a page where you can choose to be alerted to a number of the review's attributes, such as Reviewer, Journal Title, Topics, Authors, and more.

# Computing **Reviews**

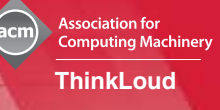

4. To be alerted to items with a specific Topic in the future, click on Add next to the Topic. After the Review page refreshes, the Topic you selected is identified by the word Added next to it.

## **Browsing**

- 1. Click on Browse in the top menu. At the top of the page is a list of the highest-level Topics with their most popular subcategories. At the bottom of the page are the titles of reviews that match the terms above. The most recently published reviews are listed first.
- 2. Drill down to more specific levels of Topics by clicking on any Topic link.
- 3. Select a review from the lower part of the screen at any time by clicking on its title.

## **Searching**

- 1. Choose Search from the top menu.
- 2. In the Query box, enter the terms you are searching.
- 3. To further refine your search, select your parameters (such as Media Type or date range) in the Search Options area.
- 4. Click on Search to execute your search.
- 5. At the Search Results page, click on the item's title to see the review.

## **Alerting**

- 1. Click on My Account in the top menu. In My Account, you can create, view, and modify your personalized Alert Strategies.
- 2. If you already have an account, enter your user ID and password. If you don't, scroll down on the Login page to Create a Member Account. Enter your name and email, and set your User ID and password. Select your primary and secondary interests from the pull-down of Topics, and click on Create Account in the lower right. This creates your first Alert Strategy.
- 3. Logging into My Account brings you to the Alert Results page. This page displays any reviews that match your Alert Strategies. You can be automatically alerted by email every time new material is added to your Alert Results page.
- 4. To set up more Alert Strategies, click on Manage Alerts in the gray top menu. The Manage Alerts page lists all Alerting areas. Click on a particular area to create new Alert Strategies.

#### Tip

- To learn more about the reviewer and see a list of his or her other reviews, click on the reviewer's name at the bottom left.

#### Tip

- Topics are subjects. General Terms are perspectives from which any subject can be viewed.
- You can choose a General Term from the pull-down menu above the reviews to provide a particular perspective on a Topic.
- You can also choose to browse by Titles, Authors, Reviewers, or Issues by selecting any of these options from the gray top menu.

## Tip

- Two or more terms separated by a space are searched as a phrase. You can expand or narrow your search by separating terms with AND, OR, or NOT.
- To construct a more detailed search, choose the Advanced or Fielded search options from the gray top menu
- For more tips on searching, click on ? in the gray top menu.

## Tip

- On the Alert Results page, the bolded term in each Result is the Strategy that generated that Result for you.
- To delete an Alert Strategy, click on Manage Alerts in the gray top menu and select the Alerting area. At the Current Alerts page, check the box next to the Strategy, and then click on Delete.
- Alerts can be sent to your email daily, weekly, or not at all. To change the frequency, go to My Account, select Settings from the gray top menu, and use the radio buttons to change the E-Mail Frequency.